## **คูมือการตรวจงาน TM-Online**

1. ใหทานเขาไปยัง LearnPress แลวไปที่ Assignment ตามภาพดานลาง

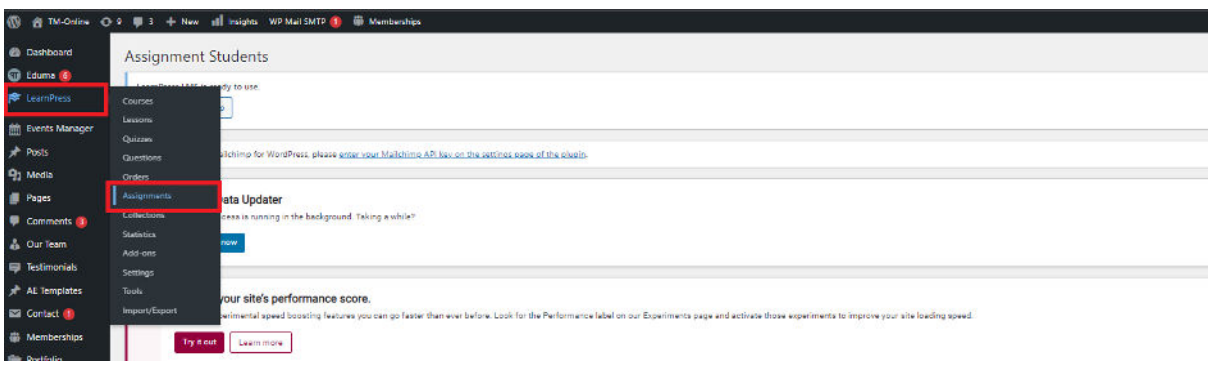

2. ให้เลือก Assignment ที่ตรงบทเรียนของท่าน แล้วกด View ตามภาพด้านล่าง

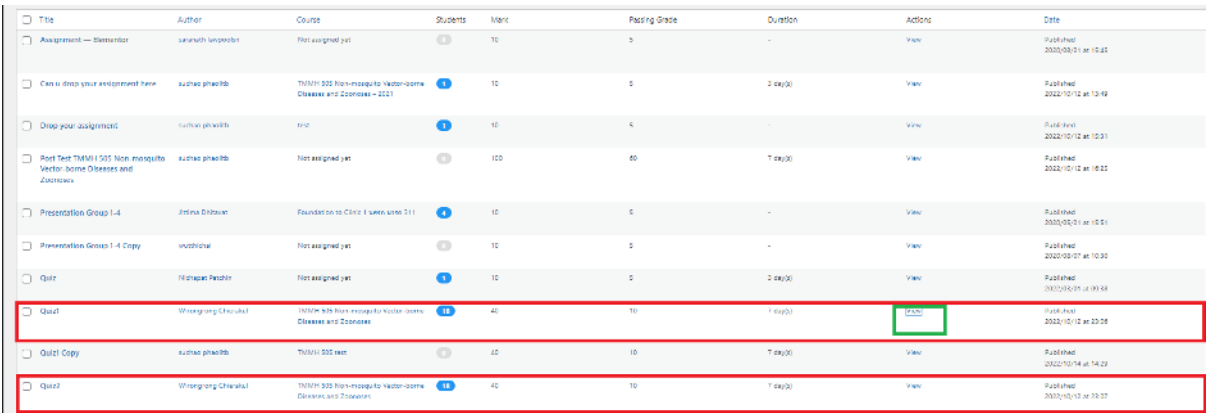

้ สำหรับท่านอาจารย์ที่เป็น Co-Instructor ทำตามภาพด้านล่าง ท่านจะเห็น Assignment ที่ท่านได้ไปสร้างไว้

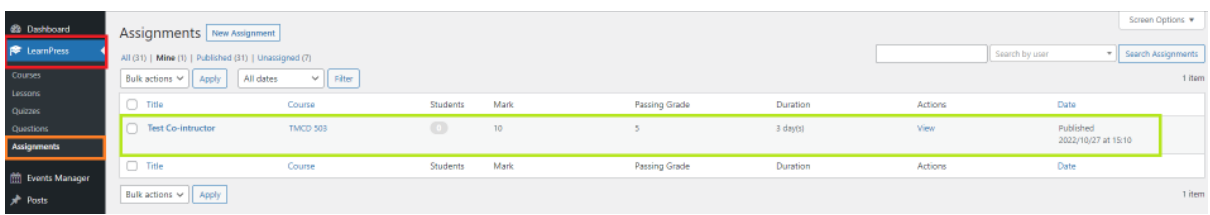

3. เมื่อท่านกด view แล้วระบบจะนำเข้าสู่หน้าที่แสดงนักเรียนทั้งหมดที่ส่งงานเข้ามา ให้ท่านกด Evaluate เพื่อประเมิณนักเรียนแตละคนได ตามภาพขางลางครับ

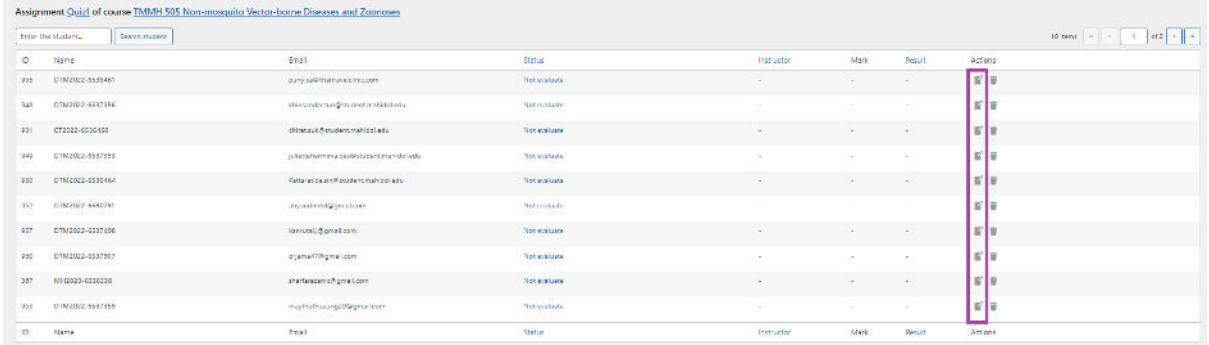